# **Configuring Multiple IP Addresses for the Barracuda CloudGen WAF Instance in Azure Resource Manager**

You can deploy the Barracuda CloudGen WAF instance(s) with **Single NIC and Multi IP** or **Multi NIC and Multi IP** on Microsoft Azure using the Azure Resource Manager (ARM) template. To deploy the Barracuda CloudGen WAF instance with multiple NICs, see [Configuring the Barracuda Web Application Firewall with](http://campus.barracuda.com/doc/73007328/) [Multiple NICs.](http://campus.barracuda.com/doc/73007328/)

This article provides information on how to configure services with multiple IP addresses in the Barracuda CloudGen WAF.

Perform the following steps to enable and use multiple IP feature in the Barracuda CloudGen WAF:

- 1. Enable Multi IP and Allow Barracuda CloudGen WAF to Authenticate to Microsoft Azure
- 2. Create the Service(s) Using the Multi IP Addresses

## **Enable Multi IP and Allow Barracuda CloudGen WAF to Authenticate to Microsoft Azure**

After deploying the Barracuda CloudGen WAF instance with single NIC or multiple NICs, continue with **Step 2. Licensing the Barracuda CloudGen WAF on Microsoft Azure** till **Step 4. Update the Firmware** in the [Barracuda CloudGen WAF Quick Start Guide - Microsoft Azure](http://campus.barracuda.com/doc/13861632/) article.

To enable multiple IP feature on the Barracuda CloudGen WAF, perform the following steps:

- 1. Log into the Barracuda CloudGen WAF web interface.
- 2. Go to the **BASIC > Azure Configuration** page.
- 3. In the **Multi IP Configuration** section, set **Enable Multi IP Configuration** to **Yes**.
- 4. In the **Azure Configuration** section, specify values for the following:
	- 1. **Subscription ID**: Enter the ID of the Microsoft Azure subscription under which your Barracuda CloudGen WAF is deployed.
	- 2. **Resource Group**: Enter the resource group under which your Barracuda CloudGen WAF instance is deployed.
	- 3. **Authentication Method**: Select the authentication method to authenticate to Azure Active Directory (AAD).

If "Multi-Factor Authentication" is enabled for a user account, ensure you provide "**Service Principal**" details to authenticate to the Azure Active Directory application.

- 1. **AD UserPassword**  Provide the user ID and password to authenticate to Azure Active Directory.
	- 1. **User ID**: Enter the user name.
	- 2. **Password**: Enter the password associated with the user.
- 2. **Service Principal** Provide the service principal details to authenticate to the Azure Active Directory application. See [Creating Service Principal Credentials](#page--1-0).
	- 1. **Authentication Key**: The authentication key generated during the creation of application.
	- 2. **Application ID**: The ID of the application in Azure Active Directory.
	- 3. **Tenant ID**: The ID of the Active Directory tenant.

Configuring Multiple IP Addresses for the Barracuda CloudGen WAF Instance in Azure Resource Manager 1 / 5

Barracuda Web Application Firewall

- 5. Click **Test Configuration** to test the configuration.
	- 6. Click **Save**.

Note that Azure AD UserPassword and Service Principal details are not saved as part of the backup. To know more about this, refer to the [How to restore Azure Multi IP Backup](#page--1-0) section

## **Creating Service Principal Credentials**

You can create service principal credentials either through the Azure portal or by using the helper software.

- To create service principal credentials through the Azure portal, refer to [Use portal to create an Azure](https://docs.microsoft.com/en-us/azure/azure-resource-manager/resource-group-create-service-principal-portal) [Active Directory application and service principal that can access resources](https://docs.microsoft.com/en-us/azure/azure-resource-manager/resource-group-create-service-principal-portal) in the Microsoft Azure Documentation.
- To generate service principal credentials using the helper software, refer to the [azure-credentials](https://github.com/pendrica/azure-credentials) article.

When the "**Authentication Method**" is set to "**Service Principal**" and the service principal credentials are created using the Azure portal, ensure the user is assigned to the "Contributor" or the "Owner" role to create Azure resources. Refer to [Get started with Role- Based Access Control in the Azure portal](https://docs.microsoft.com/en-us/azure/active-directory/role-based-access-control-what-is) in the Microsoft Azure Documentation. If the service principal credentials are generated using the helper software, you can specify the role as an input parameter. If no role is specified, it assigns the "Contributor" role.

## **Create the Service(s) Using the Multiple IP Addresses**

After enabling **Multi IP** in the **NETWORKS > Network Configuration** page, you can create services with different IP addresses. When **Multi IP Enable** is set to **Yes**, you can create a service by:

- Using an existing service IP address with a different port number.
- Using the IP address that belongs to the configured subnet on Microsoft Azure.
- Using the IP address that is already configured on the Microsoft Azure interface.
- Allowing Microsoft Azure to allocate a new IP address.

For detailed instructions on configuring a service, go to the **BASIC > Services** page and click **Help**.

Below is the example to create an HTTP service:

- 1. Go to the **BASIC > Services** page.
- 2. In the **Add New Service** section, specify values for the following:
	- 1. **Service Name** Enter a name for the service.
	- 2. **Type** Select **HTTP**. For more information on service types, see Services.
	- 3. **Virtual IP Address** Assign the IP address to the service either by using the IP address that belongs to the configured subnet on Microsoft Azure, or allow Microsoft Azure to allocate a new IP address.
		- 1. To manually enter the IP address, select **Enter IP Address** and specify the IP address in the text field.
		- 2. To allow Microsoft Azure to allocate a new IP address, select **Allocate New IP**.
		- 3. Also, you can create a new service using the existing service IP address with a different port.

When **Multi IP Enable** is set to **Yes**, it is recommended not to use the first four (4) IP

Configuring Multiple IP Addresses for the Barracuda CloudGen WAF Instance in Azure Resource Manager 2 / 5

addresses from the subnet when creating a service. The first four (4) IP addresses are used by Microsoft Azure for internal purpose, such as networking, DNS and other services. For example, if 10.1.1.0/24 is the subnet, the first four IP addresses that belongs to this subnet are 10.1.1.0, 10.1.1.1, 10.1.1.2, and 10.1.1.3.

- 4. **Port** Enter the port number on which the web server responds.
- 5. **Real Servers** Enter the IP address of the server that hosts the service. This is the back-end server that is protected by the Barracuda CloudGen WAF.
- 6. **Service Groups**  Select the group under which the service needs to be added.
- 3. Click **Add**.

 $\sqrt{2}$ 

## **How Multi IP Address Works in Stand-Alone System**

If a service is created using an IP address other than the existing service IP address, the private IP address gets added automatically under the WAN interface of the instance on the Microsoft Azure portal. The private IP address should be assigned with a public IP address for the service to be accessible from the external network (internet). For example, if service 1 (10.83.1.5) and service 2 (10.83.1.6) are created using port 80, the IP addresses should be assigned or mapped to the public IP address on Microsoft Azure. In this example, service 1  $(10.83.1.5)$  is mapped with the public IP: 54.67.1.32 and service 2 (10.83.1.6) is mapped with the public IP: 63.56.14.5.

Now, the users can access both the services (service\_1 and service\_2) using the same port 80 via two different public IP address. Also, these public IP addresses can associated with the Domain Name Server (DNS) so that the applications can be accessed using the DNS names. For example, if 54.67.1.32 is mapped to [www.abc.com](http://www.abc.com) and 63.56.14.5 is resolved to [www.xyz.com](http://www.xyz.com), the applications can be accessed using the DNS names (abc.com and xyz.com respectively).

## **How Multi IP Address Works in Clustered Systems**

If a service is created using the IP address other than the existing service IP address, the private IP address gets added automatically under the WAN interface of the instance on the Microsoft Azure portal. The private IP address should be assigned with a public IP address for the service to be accessible from the external network (internet).

If the Barracuda CloudGen WAF instances are in cluster, the following should be manually configured in the Load Balancer to which the instances are associated with:

- Frontend IP configuration
- Backend pools
- Health probes
- Load balancing rules

### **Frontend IP configuration**

Frontend IP address is the public address assigned to the private IP address of a service. The public IP address should be configured in **Frontend IP configuration** of the Load Balancer, so that the requests from the external network (internet) are forwarded to the service.

#### **Backend pools**

Using Backend pools, create the pools and add the services to the pools that needs to be load balanced. Example:

- **Pool 1** that includes Service 1 configured in Barracuda CloudGen WAF 1 and Barracuda CloudGen WAF<sub>2</sub>.
- **Pool 2** that includes Service 2 configured in Barracuda CloudGen WAF 1 and Barracuda CloudGen

Configuring Multiple IP Addresses for the Barracuda CloudGen WAF Instance in Azure Resource Manager 3 / 5

Barracuda Web Application Firewall

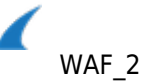

## **Health probe**

Configure the probe to monitor health of the servers associated with the service.

### **Load balancing rules**

Configure the load balancing rule to distribute the traffic to the services specified in the back-end pool across the clustered instances. For example, requests to Service 1 are distributed between Barracuda CloudGen WAF 1 and Barracuda CloudGen WAF 2.

In this section, the load balancer configuration is explained with an example. Consider Barracuda CloudGen WAF\_1 and Barracuda CloudGen WAF\_2 are the two instances that are in a cluster. Barracuda CloudGen WAF\_1 is configured with Service 1: 10.83.1.5 and Service 2: 10.83.1.6, and the same services are displayed with different IP addresses in Barracuda CloudGen WAF\_2 i.e. Service\_1: 10.83.1.7 and Service\_2: 10.83.1.8. The public IP addresses assigned to Service 1 and Service 2 are 54.67.1.32 and 63.56.14.5 respectively.

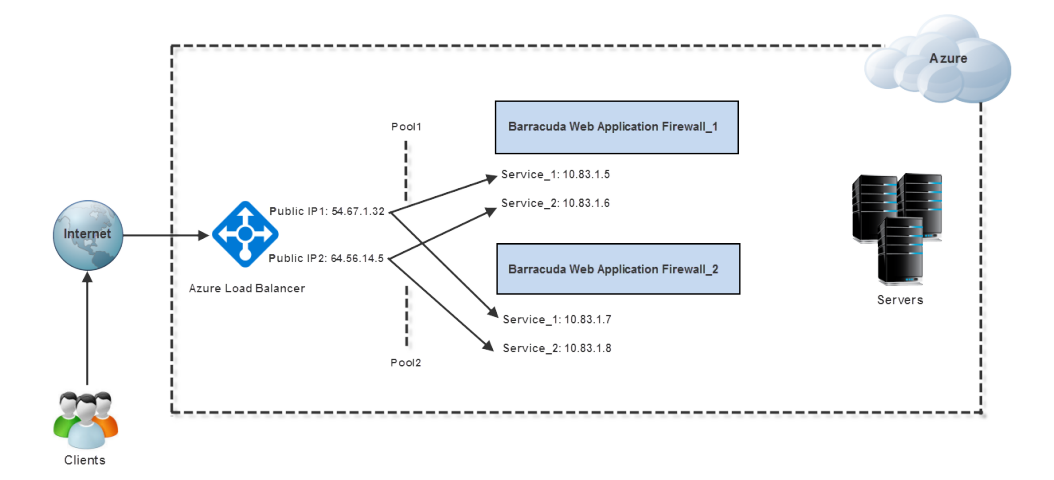

## **How to restore Azure Multi IP Backup**

Few sensitive parameters such as "Azure AD User/Password" and "Service Principal Details" configured under the **BASIC > Azure Configuration** page are excluded in the backup file. This is done as a security measure to prevent any accidental leakage of the data. Hence, it is **ALWAYS** recommended to configure these parameters on the Barracuda Web Application Firewall User Interface after restoring the backup file. If you fail to configure these parameters, certain operations such as, service creation, service deletion will also fail.

Barracuda Web Application Firewall

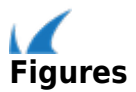